## **COMPUTER GURU** — by Don Benjamin Technology Lab Programs sponsored by: Rothman Orthopaedic Institute

## Capturing iPad Screen Images

*iPad screen images are a snap to capture — and you can even crop the parts of the picture you don't want and save the rest.* 

I routinely copy images from my computer screen to use in presentations or documents. On my Mac, pressing SHIFT-COMMAND-5 will pop up a window that you can move and resize to capture whatever part of the screen you want. (Windows has a built-in "Snipping

Tool" that does the same thing.)

You can also capture your iPad screen, though the steps (shown on the right) are a bit different.

**If Your iPad does not have a Home button**, press the top (Lock) button and either Volume button at the same time.

If Your iPad has a Home button, press the top (Lock) button and the Home button at the same time.

Quickly release both buttons. You'll hear a "click."

A thumbnail will temporarily appear in the lower-left corner of your screen.

## Then...

- 1. If you do nothing, the thumbnail will disappear, and your iPad will store the full screenshot in the Screen Shots album of your Photos.
- 2. If you double-tap the thumbnail, the screenshot will zoom out with cropping "handles" that you can drag to select the part of the shot you want to keep.

You can then store your picture in your Photos album or a file on your iPad.<sup>1</sup>

## If You Need Help...

If you need help with screen captures or other computer "issues," just go to Tech Resources at **princetonsenior.org**/ **psrc-tech-resources**/and submit a request. We'll be glad to help.

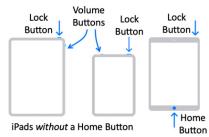

*Step 1: To capture a screen image, click the lock (or Home) button and either volume buttons* 

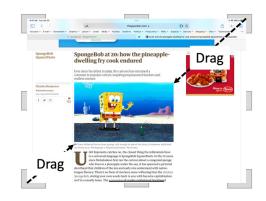

*Step 2: Double-tap the thumbnail to zoom out with cropping "handles."* 

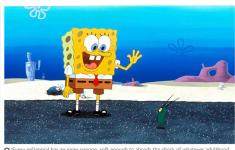

© 'Every millennal has an inner sponge, soft enough to absorb the shock of whatever adulthood can throw at us.' Photograph: c.Paramount/Everett / Rex Featur Step 3: Save the picture. © Paramount/Everett